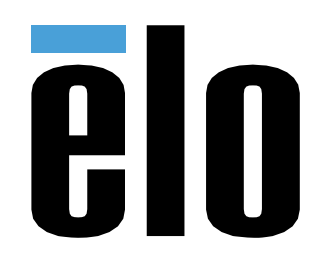

# MANUALE UTENTE

## **Elo Touch Solutions** Interactive Digital Signage (IDS) ECMG4 per IDS XXX3L

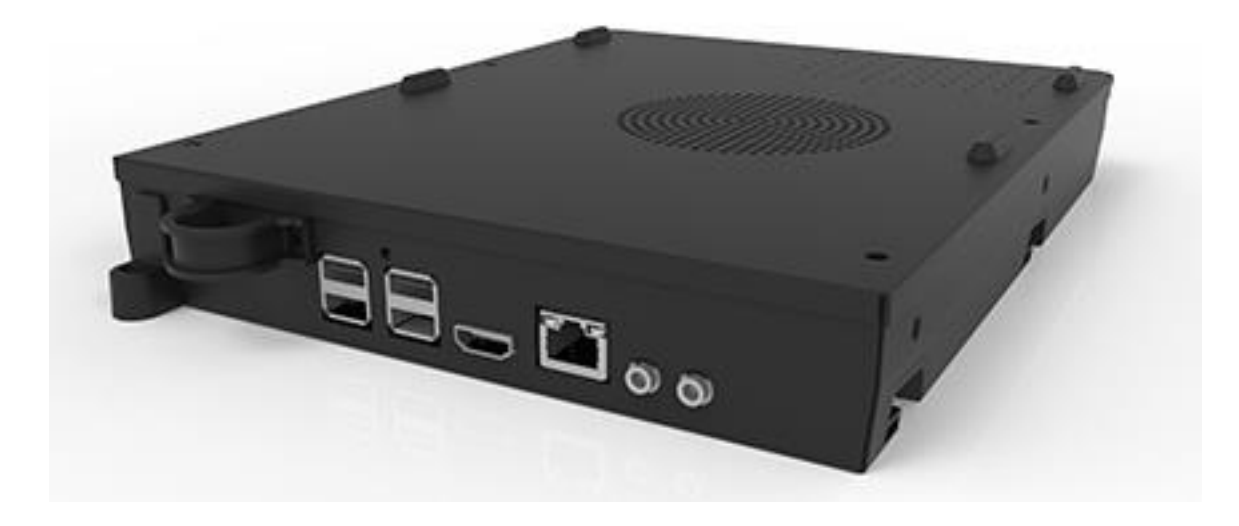

#### Copyright © 2019 Elo Touch Solutions, Inc. Tutti i diritti riservati.

Nessuna parte della presente pubblicazione può essere riprodotta, trasmessa, trascritta, salvata in un sistema di archiviazione o tradotta in altra lingua o linguaggio per computer, in qualsiasi forma o con qualsiasi mezzo, inclusi, tra gli altri, quelli elettronici, magnetici, ottici, chimici, manuali o altri, senza previa autorizzazione scritta di Elo Touch Solutions, Inc.

#### Clausola di esclusione di responsabilità

Le informazioni contenute nel presente documento sono soggette a modifica senza preavviso. Elo Touch Solutions, Inc. e le sue Affiliate (collettivamente "Elo") non rilasciano alcuna dichiarazione o garanzia in merito ai contenuti nel presente documento, e declina espressamente qualsiasi garanzia implicita di commerciabilità o idoneità per uno scopo particolare. Elo si riserva il diritto di aggiornare questa pubblicazione e apportarvi periodicamente variazioni di contenuto senza obbligo di comunicare ad alcun soggetto dette revisioni o modifiche.

#### Marchi di fabbrica

Elo, Elo (logo), Elo Touch e Elo Touch Solutions sono marchi di Elo e delle sue Affiliate. Windows è un marchio di fabbrica di Microsoft Corporation.

## Indice

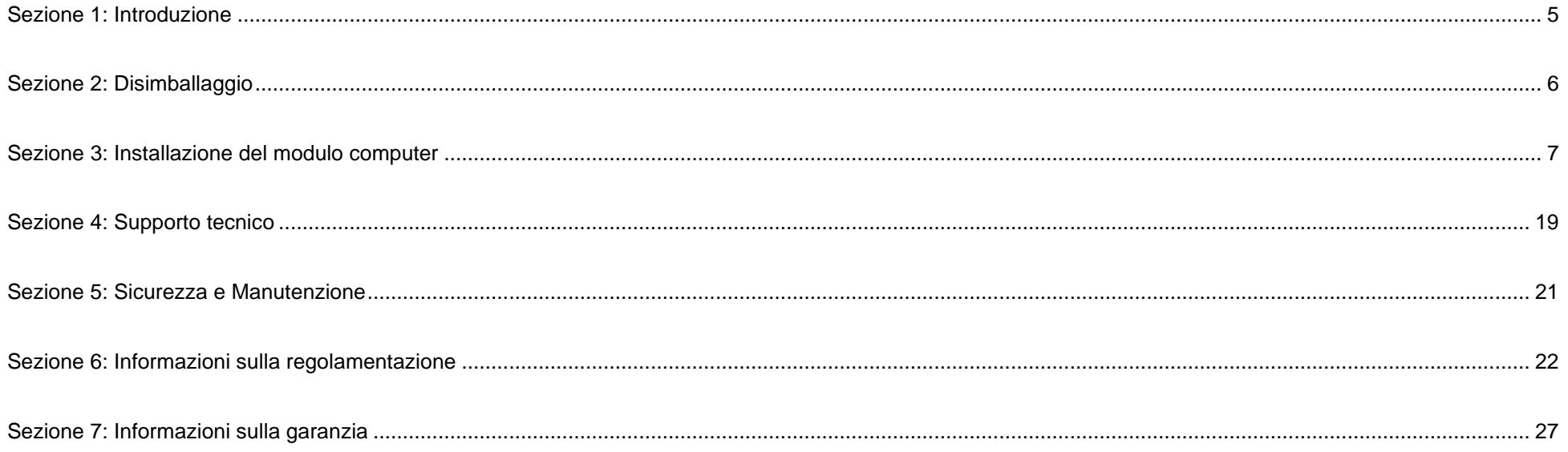

## <span id="page-4-0"></span>**Sezione 1: Introduzione**

#### Descrizione del prodotto

Modulo per computer con Interactive Digital Signage Elo di 4 generazione (ECMG4) è stato progettato per essere inserito nell'alloggiamento sul retro di schermi tattili della serie IDS 53, senza influire sul form factor del monitor o senza la necessità di cavi aggiuntivi. Combinandone due, è possibile trasformare lo schermo tattile Interactive Digital Signage in un computer tattile all-In-one.

### Precauzioni

Seguire tutte le avvertenze, le precauzioni e i consigli per la manutenzione indicati nel presente manuale d'uso per ottimizzare la durata dell'unità ed evitare i rischi per la sicurezza dell'utente.

Il presente manuale contiene informazioni importanti per la configurazione e la manutenzione corretta del modulo computer. Prima di configurare e accendere il nuovo modulo computer, leggere il presente manuale, in particolare il capitolo Installazione del modulo computer.

## <span id="page-5-0"></span>**Sezione 2: Disimballaggio**

### Disimballaggio dell'ECMG4

Verificare la presenza e il buono stato delle seguenti parti:

- Modulo computer
- Guida rapida all'installazione
- Due antenne

## <span id="page-6-0"></span>**Sezione 3: Installazione del modulo computer**

### Installazione

1. Inserire l'ECM nell'alloggiamento di attacco e farlo scorrere fino a collegare il connettore. Stringere la vite di blocco con un cacciavite con testa a croce.

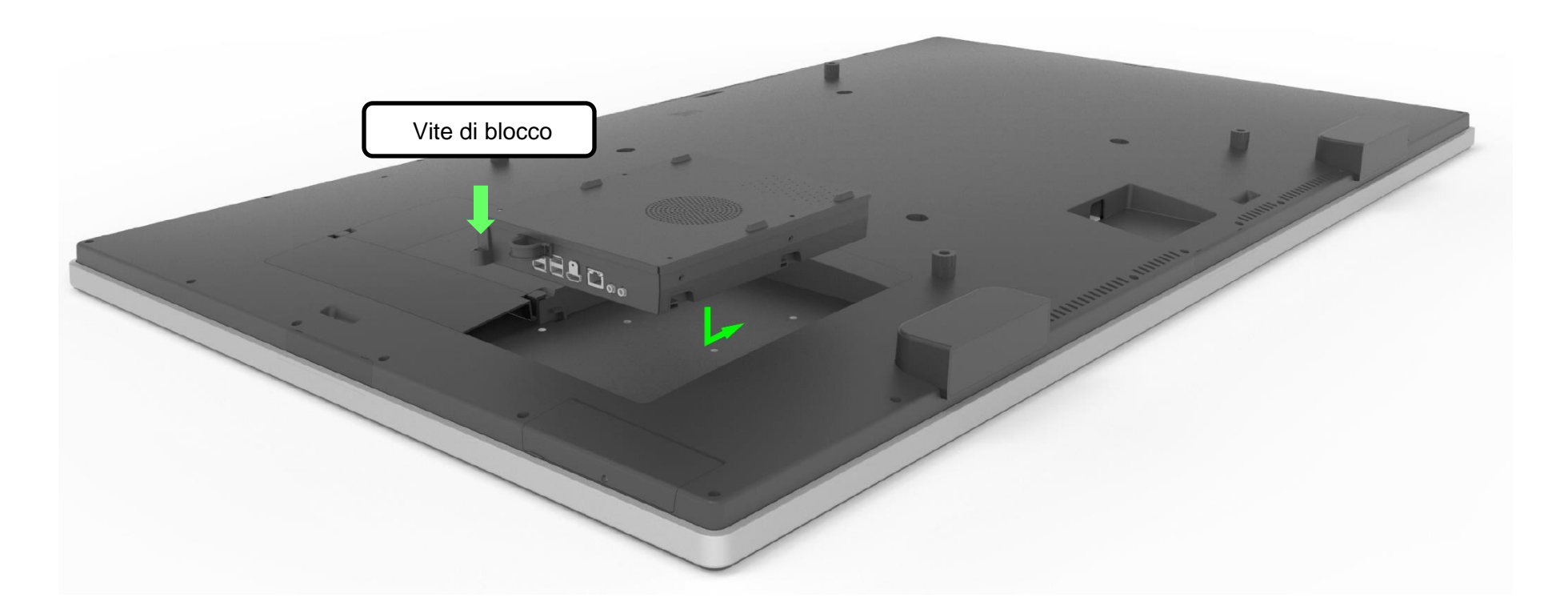

#### Pannello del connettore e interfacce

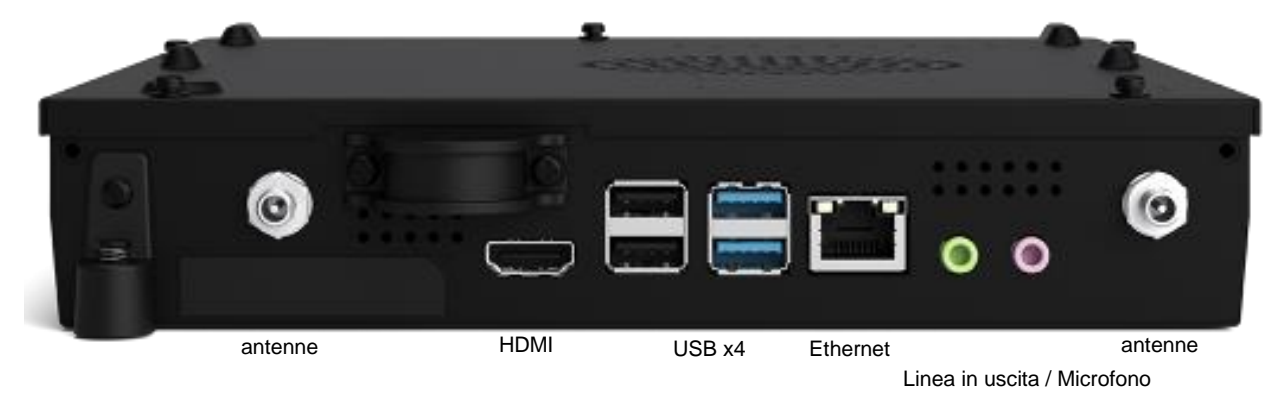

#### Collegamenti del touchmonitor e del modulo computer

- 1. Una volta installato il modulo computer, collegare il cavo di alimentazione CA tra il connettore INGRESSO ALIMENTAZIONE del touchmonitor e la fonte di alimentazione CA.
	- a. NOTA: Il modulo computer può essere installato quando si collega il cavo di alimentazione CA (Hot Plug). Non rimuovere il modulo computer se non è completamente spento.
- 2. Eseguire i collegamenti desiderati sul pannello dei connettori dei modulo computer.
- 3. Premere il tasto di accensione del touchmonitor per accendere il modulo computer.

#### Configurazione del sistema operativo – Windows 10

La configurazione iniziale del sistema operativo richiede circa cinque minuti. Ulteriore tempo sarà necessario per specificare le configurazioni del sistema operativo. Durante l'installazione sarà chiesto di inserire le informazioni dell'utente. È possibile procedere utilizzando il tocco e la tastiera su schermo oppure collegare una tastiera e un mouse USB per inserire le informazioni necessarie.

Per configurare il sistema operativo Windows 10 per il modulo computer, attivare il computer touch e seguire le istruzioni su schermo.

#### *Selezione della lingua*

Windows chiederà di selezionare la lingua preferita. Consultare l'immagine di seguito.

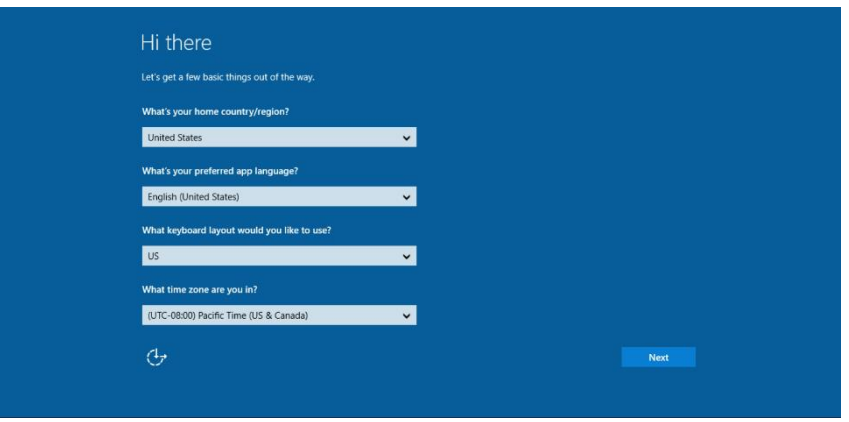

#### *Accettare i Termini e le condizioni*

Sarò chiesto di accettare i termini di licenza di Windows. Fare clic su "Accetto" per continuare.

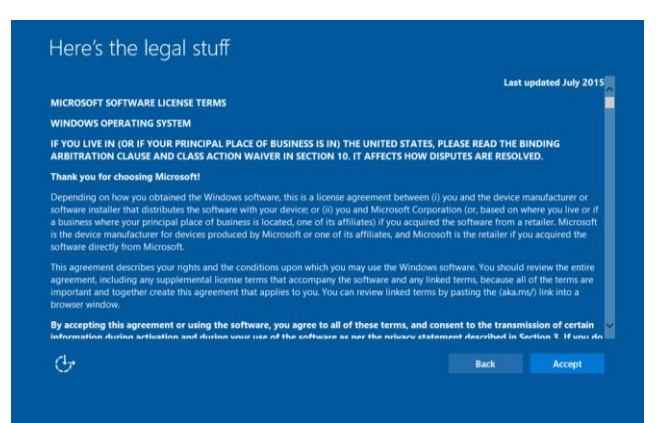

#### *Scelta delle impostazioni di Windows*

Sarà chiesto di selezionare le impostazioni di Windows

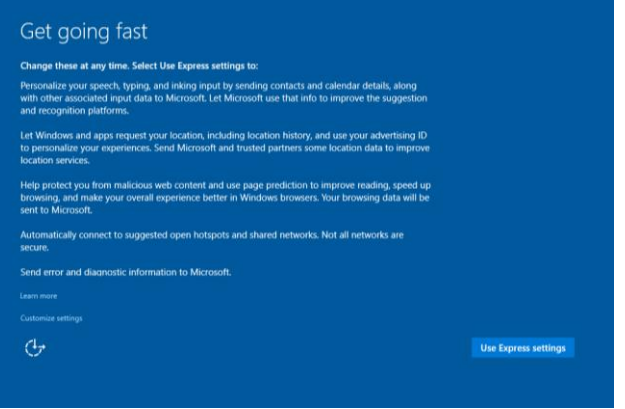

#### *Creazione dell'account*

Sarà chiesto di creare un nome utente e una password. Una volta terminato, fare clic su "Finish" (Fine) per completare la configurazione. Consultare l'immagine di seguito.

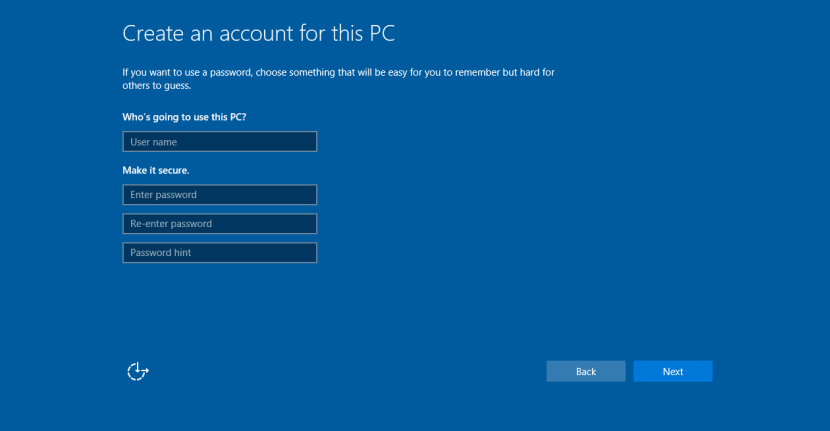

### Configurazione del sistema operativo – Senza sistema operativo

Le unità senza sistema operativo (No OS) richiedono l'installazione di un sistema operativo.

Caricare il sistema operativo scelto sul modulo computer.

Una volta installata l'immagine del sistema operativo sul computer, consentire al sistema di installare automaticamente tutti i driver disponibili.

È possibile scaricare il driver input tocco Elo più recente dal sito web [www.elotouch.com](file://///10.0.0.151/tw-dc1_dfs/P_TranslateFile/FF9/2019/6/FF9053132-Elo%20Touch%20So/SRC/www.elotouch.com) e procedere all'installazione del driver sul computer.

#### Installazione dei driver software per la tecnologia touchscreen sui moduli computer Elo

Visitare il sito web Elo Touch Solutions www.elotouch.com per ottenere:

- Le versioni più recenti dei driver input tocco
- Ulteriori informazioni sul driver input tocco
- Guide dettagliate per l'installazione del driver input tocco
- Driver input tocco per altri sistemi operativi

Scaricare e installare il driver touch necessario dal sito web [www.elotouch.com](http://www.elotouch.com/).

#### Creazione di una unità flash di ripristino

Tutti i moduli computer Windows 10 sono dotati dell'utilità Elo Restore Utility (Utilità di ripristino), integrata sul desktop di Windows. L'utilità consente la creazione di una unità flash di recupero in base al sistema operativo acquistato. **Creare immediatamente una unità flash di ripristino.** Se la partizione di ripristino di HDD/SSD viene accidentalmente eliminata o diventa inaccessibile, è necessario utilizzare l'unità flash di ripristino per ripristinare il sistema.

Le seguenti procedure mostrano come creare una unità flash di ripristino.

**1.** Fare clic con il tasto destro sull'icona EloRestoreUtility sul desktop e selezionare "Run as administrator (Esegui come amministratore)".

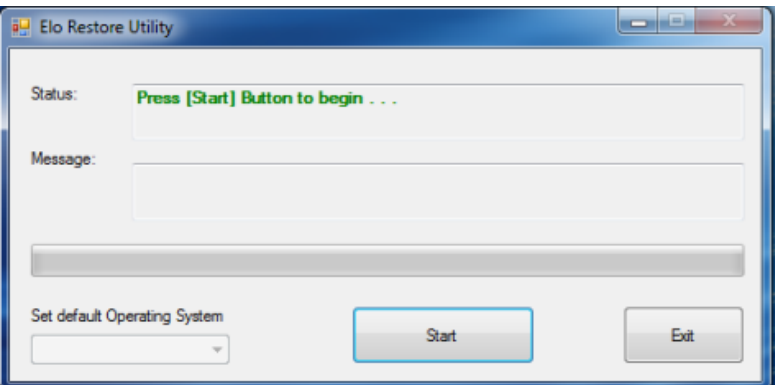

- **2.** Fare clic sul tasto "Start" per avviare la procedura.
- **3.** Al termine, sarà visualizzata una finestra a comparsa in cui viene richiesto di inserire una unità flash vuota in una delle porte USB (Per Windows 10, usare una unità flash con almeno 32GB di spazio disponibile)

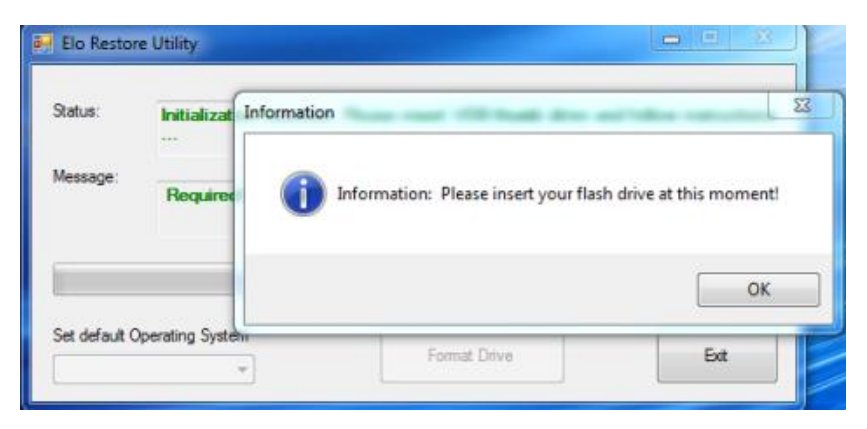

**4.** Una volta collegata l'unità flash, sarà visualizzata la seguente finestra. Fare clic su "Format Drive" (Formatta unità) per continuare la procedura. NOTARE CHE SARANNO CANCALLATI TUTTI I DATI CONTENUTI NELL'UNITÀ FLASH.

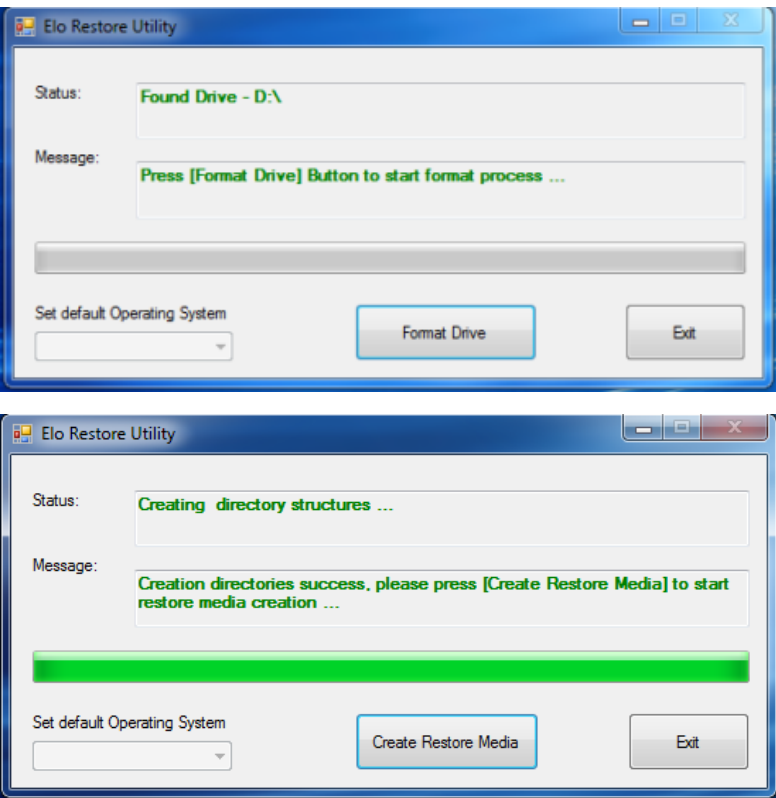

**5.** Fare clic su "Create Restore Media" (Crea supporto di ripristino) per procedere. Questa procedura richiede circa 10-20 minuti in base alle configurazioni del sistema e le prestazioni dell'unità flash.

**6.** Quando appare il messaggio "Creation Restore Media success…" (Creazione supporto di ripristino riuscita…), rimuovere l'unità flash e fare clic su "Exit" (Esci) per uscire dal programma.

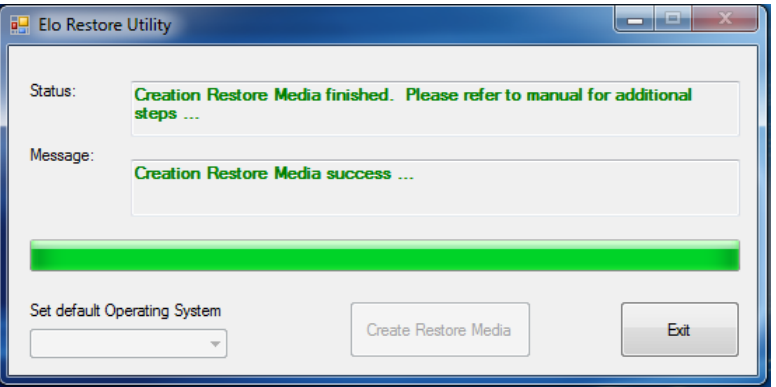

#### Recupero del sistema ai predefiniti di fabbrica

Se per qualsiasi motivo devono essere ripristinate le IMPOSTAZIONI PREDEFINITE del sistema operativo del computer tattile, è possibile ripristinare il sistema seguendo le procedura di seguito. DURANTE QUESTA PROCEDURA, TUTTE LE IMPOSTAZIONI DELL'UTENTE E I DATI ANDRANNO PERDUTI. Assicurarsi di eseguire il backup di tutti i dati, le impostazione e i software installati dal cliente prima di procedere.

- **1.** Spegnere il sistema.
- **2.** Accendere il sistema.
- **3.** Collegare l'unità USB (creata nella sezione precedente) al modulo computer.
- **4.** In caso di crash del sistema e utilizzo dell'unità flash di ripristino, riavviare il sistema e premere varie volte F7 per accedere a Device Boot Menu (Menu di riavvio del dispositivo). Quindi, scegliere "boot from flash drive" (riavviare dall'unità flash). Quando viene visualizzata la

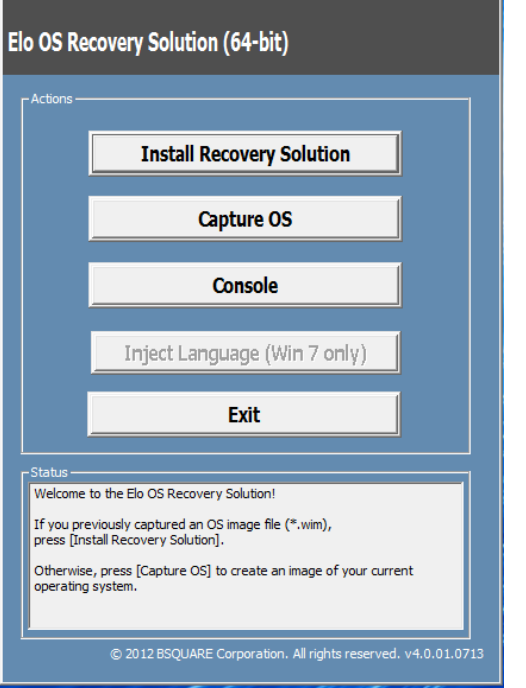

seguente interfaccia utente, fare clic sul tasto "Install Recovery Solution" (Installa soluzione di ripristino).

- **5.** Seguire le istruzioni su schermo per completare la procedura di installazione, quindi uscire dal programma.
	- i. Nota: Durante la procedura di ripristino vengono eliminati tutti i dati. Se necessario, l'utente può effettuare il backup dei dati. Elo Touch Solutions non accetta alcuna responsabilità per la perdita di dati o software.
	- ii. Nota: L'utente finale deve rispettare il contratto di licenza di Microsoft

#### Ripristino del sistema operativo

**1.** Selezionare "Restore OS" (Ripristina sistema operativo). Il sistema eseguirà automaticamente il test dell'hardware. Al termine della procedura, fare clic sul tasto "Start" per eseguire la funzione di ripristino del sistema.

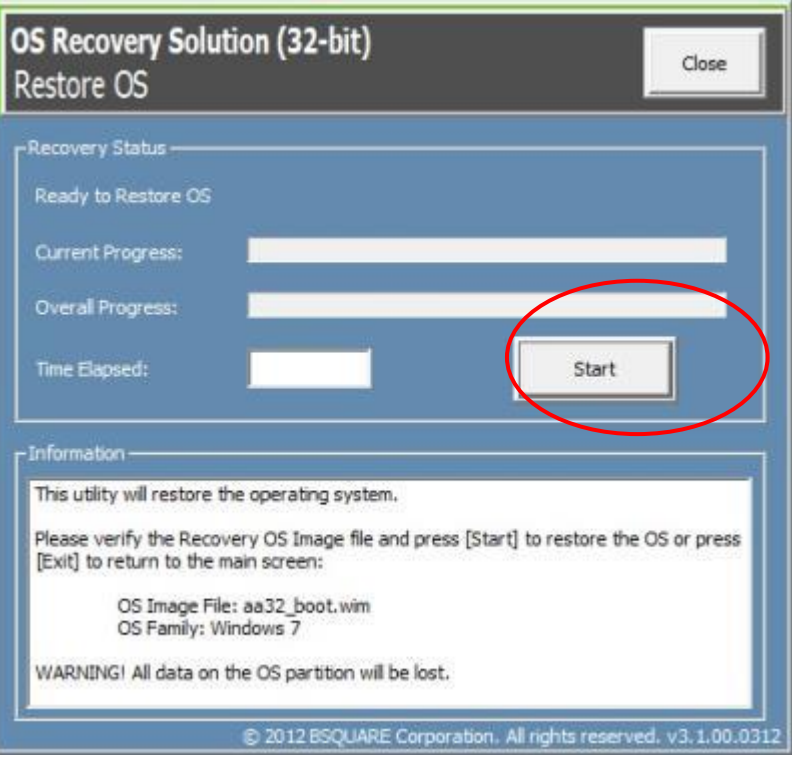

**2.** La seguente procedura formatta di nuovo il disco rigido principale. **Effettuare il backup dei dati prima di eseguire la procedura di ripristino.**

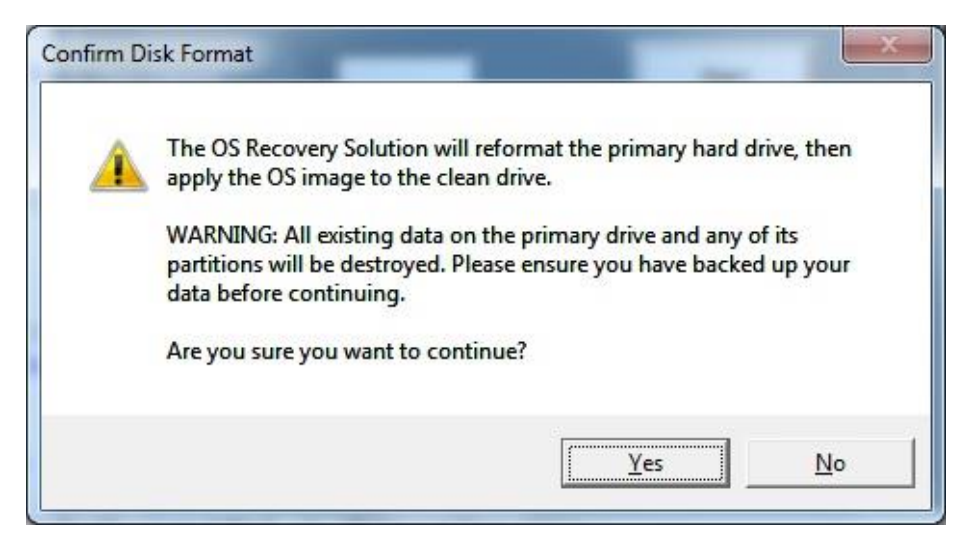

**3.** Al termine, fare clic sul tasto "Close" (Chiudi). Il sistema torna al menu principale di Elo Recovery Solution. Fare clic sul tasto "Exit" (Esci) per riavviare il sistema.

*Durante la procedura di ripristino vengono eliminati tutti i dati. Se necessario, l'utente può effettuare il backup dei dati. Elo Touch Solutions non accetta alcuna responsabilità per la perdita di dati o software.*

*L'utente finale deve rispettare il contratto di licenza di Microsoft.*

### Soluzioni software

È possibile usare le seguenti soluzioni software per migliorare l'esperienza quando si utilizza un modulo computer Elo con il monitor IDS 6553 o 5553L.

Qwizdom Octopus – Può essere utilizzato per applicazioni su lavagna e presentazioni. Il manuale utente del software è disponibile sul sito web <https://qwizdomoktopus.com/user-guide/>

DisplayNote Montage – Può essere usato per le presentazioni wireless e la collaborazione. Le informazioni sul software sono disponibile sul sito web <https://www.displaynote.com/solutions/montage>

AirServer – Può essere usato per i dispositivi di trasmissione wireless su schermi ECMG4 + IDS6553. Le informazioni sull'applicazione AirServer sono disponibili sul sito web <https://www.airserver.com/WindowsDesktop>

## <span id="page-18-0"></span>**Sezione 4: Supporto tecnico**

Se si riscontrano problemi con il modulo computer, fare riferimento ai suggerimenti che seguono.

Se il problema persiste, rivolgersi al rivenditore locale o al Servizio Clienti Elo Touch Solutions.

### Soluzioni di problemi comuni

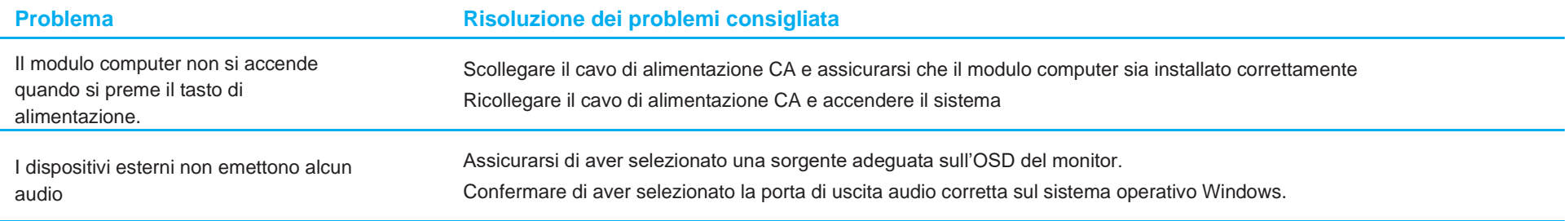

#### Assistenza tecnica

### Specifiche tecniche

Visitare **[www.elotouch.com/products](http://www.elotouch.com/products) per le specifiche tecniche di questo dispositivo**

#### Supporto

Visitare il sito **[www.elotouch.com/support](http://www.elotouch.com/go/contactsupport)** per supporto tecnico

Consultare l'ultima pagina del presente manuale d'uso per i numeri telefonici dell'assistenza tecnica in tutto il mondo.

L'assistenza tecnica per moduli computer dotati di sistema operativo Windows è disponibile sul computer nella sezione Support Information (Informazioni sul supporto) del menu Systems Properties (Proprietà del sistema). È possibile accedere al menu Systems Properties (Proprietà del sistema) come segue:

- Facendo clic sull'icona My Computer (Computer) e selezionando Properties (Proprietà) dal menu a discesa o
- Facendo clic sul tasto Start, andando al menu Settings (Impostazioni) -> Control Panel (Pannello di controllo) e selezionando l'icona System (Sistema)

## <span id="page-20-0"></span>**Sezione 5: Sicurezza e Manutenzione**

#### **Sicurezza**

- Per evitare il rischio di scosse elettriche, osservare tutti gli avvisi per la sicurezza e non smontare il touchmonitor. Non sono riparabili dall'utente.
- Le fessure situate sui lati e sopra il case del touchmonitor sono per l'aerazione. Non bloccare o inserire alcun oggetto all'interno di qualsiasi presa d'aria.
- Assicurarsi che l'installazione permetta al touchmonitor di soddisfare le condizioni ambientali specifiche di seguito:

#### **Condizioni ambientali per il trasporto e la conservazione**

Temperatura:

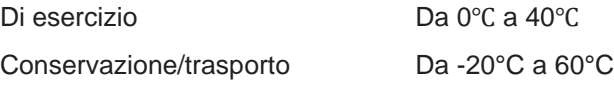

Umidità (senza condensa):

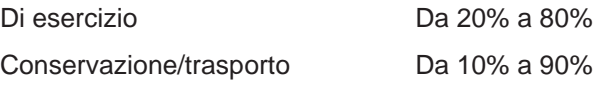

Altitudine:

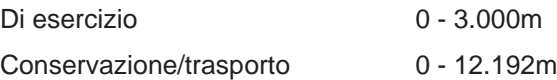

### **Attenzione**

Se la batteria viene sostituita con una di tipo non corretto, potrebbe causare rischio di esplosione. Smaltire le batterie usate in conformità alle leggi e alle normative locali.

### Direttiva sui Rifiuti da apparecchiature elettriche ed elettroniche (RAEE)

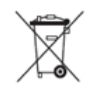

Il presente prodotto non deve essere smaltito nei rifiuti domestici. Deve essere conferito in una struttura apposita per la raccolta differenziata e il riciclo.

Elo ha promosso degli accordi per il riciclo in alcune parti del mondo. Per informazioni su come accedere a tali accordi, visitare il sito [www.elotouch.com/e-waste-recycling-program/.](http://www.elotouch.com/e-waste-recycling-program/)

## <span id="page-21-0"></span>**Sezione 6: Informazioni sulla regolamentazione**

#### Informazioni sulla sicurezza elettrica

Si richiede rispetto della normativa concernente tensione, frequenza e requisiti di corrente indicati sulla targhetta del fabbricante. Il collegamento ad una fonte di alimentazione diversa da quella specificata nel presente manuale può causare malfunzionamento, danni all'apparecchiatura o pericolo di incendio se non si seguono i limiti.

All'interno dell'apparecchio non vi sono parti su cui possa intervenire l'operatore. Sono presenti tensioni pericolose generate da questa apparecchiatura che possono causare lesioni. Gli interventi devono essere prestati solo da un tecnico qualificato per l'assistenza.

Rivolgersi ad un elettricista qualificato o al fabbricante in caso di domande sull'installazione, prima di collegare l'apparecchiatura all'alimentazione principale.

#### Informazioni su emissioni e immunità

Avviso per gli utenti degli Stati Uniti:

NOTA: Questa apparecchiatura è stata collaudata e riscontrata conforme ai limiti di un dispositivo digitale di classe A, secondo la Parte 15 del regolamento FCC. Questi limiti sono stati stabiliti per fornire una ragionevole protezione da interferenze dannose quando l'apparecchiatura viene utilizzata in un ambiente commerciale. Questa apparecchiatura genera, utilizza e può irradiare energia di frequenza radio e, se non è installato ed utilizzato in accordo alle istruzioni contenute nel manuale, può causare interferenze dannose alle comunicazioni radio. Il funzionamento di questa apparecchiatura in un'area residenziale può provocare interferenze dannose; in questo caso sarà richiesto all'utente di correggere l'interferenza a sue spese.

Avviso per gli utenti del Canada:

Questo apparecchio osserva i limiti di classe A per le emissioni di rumore radioelettrico da un apparecchio digitale come stabilito dalla normativa Radio Interference Regulations dell'Industrial Canada.

CAN ICES3(A)/NMB3(A)

Questo dispositivo è conforme agli standard RSS esenti da licenza del Canada. Il funzionamento è soggetto alle seguenti due condizioni:

- (1) questo dispositivo non può provocare interferenze dannose, e
- (2) Questo dispositivo deve accettare qualsiasi interferenza ricevuta, incluse le interferenze che potrebbero provocare operazioni indesiderate.

Avviso per gli utenti dell'Unione Europea: Utilizzare solo i cavi elettrici forniti e il cablaggio di collegamento in dotazione con l'apparecchiatura. La sostituzione dei fili e cavi forniti può compromettere la sicurezza elettrica o la certificazione del marchio CE per le emissioni o l'immunità richieste dai seguenti standard:

Questa apparecchiatura informatica (ITE) deve essere dotata di marchio CE sulla targhetta del fabbricante, a significare che l'apparecchio è stato collaudato secondo le seguenti direttive e standard: Questa attrezzatura è stata testata per verificare la conformità ai requisiti per la marcatura CE come richiesto dalla Direttiva EMC 2014/30/UE e come indicato dallo Standard Europeo EN 55032 Classe A e la conformità alla Direttiva sulle Basse Tensioni 2014/35/UE come indicato dallo Standard Europeo EN 60950-1.

Informazioni generali per tutti gli utenti: Questa attrezzatura genera, utilizza e può emettere energia a di frequenza radio. Se non installato e utilizzato secondo questo manuale, l'apparecchio può causare interferenze con le comunicazioni radiotelevisive. Non vi è garanzia, tuttavia, che in una data installazione non si verifichi un'interferenza imputabile a fattori specifici del luogo.

This device complies with part 15 of the FCC Rules. Operation is subject to the following two conditions: (1) This device may not cause harmful interference, and (2) this device must accept any interference received, including interference that may cause undesired operation.

1. In osservanza ai requisiti sulle emissioni e di immunità, l'utente deve attenersi alle seguenti misure:

- a. Utilizzare solo i cavi I/O in dotazione per collegare questo dispositivo digitale al computer.
- b. Per garantire la conformità, utilizzare solo il cavo d'alimentazione approvato fornito dal produttore.
- c. L'utente è avvisato del fatto che modifiche di qualunque tipo all'apparecchio non espressamente approvate dal soggetto responsabile dell'osservanza possono annullare il permesso di utilizzo dell'apparecchiatura da parte dell'utente.
- 2. Se l'apparecchio causa interferenza alla ricezione radiotelevisiva, o qualunque altro dispositivo:
	- a. Verificare se il dispositivo è fonte di emissioni spegnendo e riaccendendo l'apparecchio. Se si riscontra che questo apparecchio è responsabile dell'interferenza, cercare di rimediare con una o più delle seguenti misure:
		- i. Allontanare il dispositivo digitale dal ricevitore interessato.
		- ii. Riposizionare (voltare) il dispositivo digitale rispetto al ricevitore interessato.
		- iii. Cambiare l'orientamento dell'antenna del ricevitore interessato.
		- iv. Collegare il dispositivo digitale in un'altra presa CA in modo che il dispositivo digitale e il ricevitore si trovino su diverse diramazioni di circuito.
		- v. Scollegare e rimuovere tutti i cavi I/O non utilizzati dal dispositivo digitale (i cavi I/O senza terminazioni sono una sorgente potenziale di alti livelli di emissioni RF).
		- vi. Collegare il dispositivo digitale solo in una presa dotata di messa a terra. Evitare le spine adattatrici CA (eliminare o tagliare la messa a terra del cavo di potenza potrebbe accrescere i livelli di emissione RF e, inoltre, presentare pericolo di scariche letali per l'utente).

Per ulteriore assistenza, rivolgersi al rivenditore, al fabbricante o a un tecnico radiotelevisivo esperto.

### Certificazioni rilasciate da enti preposti

Le seguenti certificazioni e i marchi sono stati emessi o dichiarate per questo monitor:

- Europa CE
- Australia RCM
- Canada CUL, IC
- Europa CE
- Giappone VCCI
- Stati Uniti FCC, UL
- CB, internazionale
- **SRRC China**

### RoHS cinese

In conformità alla legge cinese (Metodi di gestione per la restrizione dell'uso di sostanze pericolose nei prodotti elettrici ed elettronici), la sezione che segue elenca il nome e la quantità di sostanze tossiche e/o pericolose contenute nel prodotto.

根据中国法律《电器电子产品有害物质限制使用管理办法》,以下部分列出了产品中可能包含的有害物质的名称和含量。

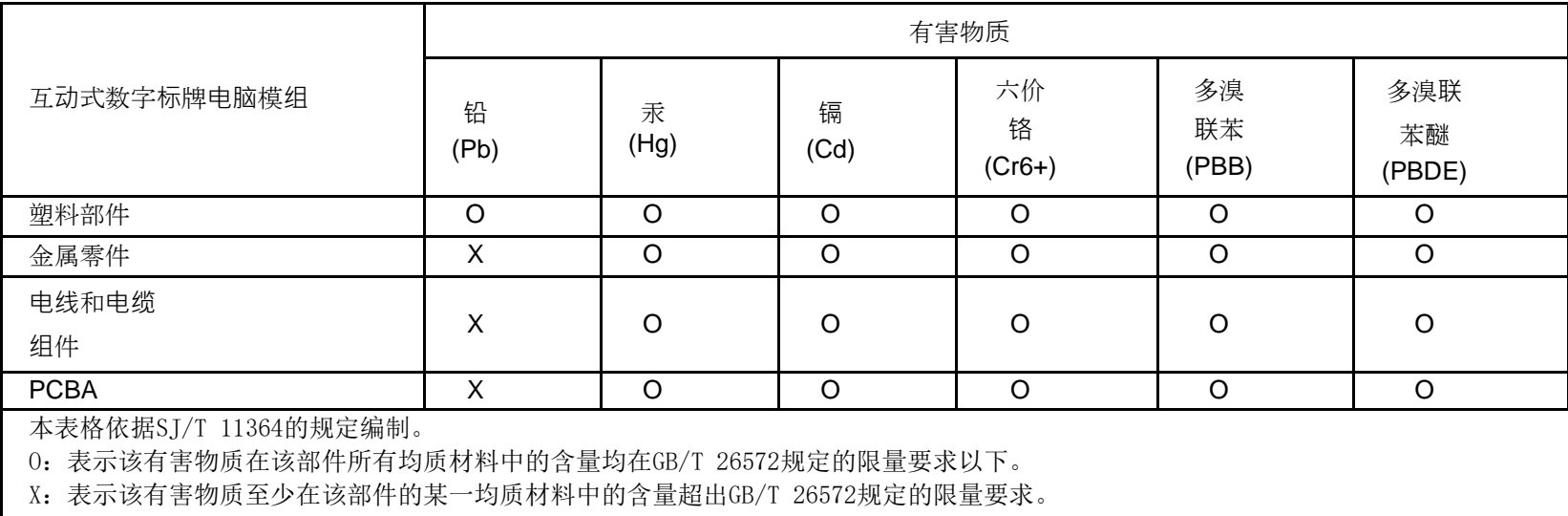

上表中打"X"的部件中,应功能需要,部分有害物质含量超出GB/T 26572规定的限量要求,但是符合欧盟RoHS法规要求(属于豁免 部分)。

### Spiegazione dei contrassegni

In conformità ai requisiti SJ/T11364, i prodotti elettrici ed elettronici sono contrassegnati con il seguente logo di controllo inquinamento.

Il periodo di utilizzo senza contaminare di questo prodotto è di 10 anni. Il prodotto non presenta perdite né muta alle condizioni operative normali elencate di seguito. Pertanto, l'uso di questo prodotto informatico elettronico non comporterà alcun grave inquinamento ambientale, né lesioni personali o danni materiali.

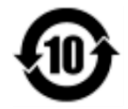

Temperatura di esercizio: 0-40 / Umidità: 20%-80% (senza condensa).

Temperatura di conservazione: -20~60 / Umidità: 10%~90% (senza condensa).

Si incoraggia e consiglia il riciclo e riutilizzo dell'imballaggio del prodotto in conformità alle leggi locali.

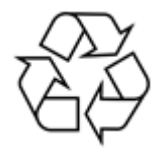

## <span id="page-26-0"></span>**Sezione 7: Informazioni sulla garanzia**

Per le informazioni sulla garanzia, andare al sito<http://support.elotouch.com/warranty/>

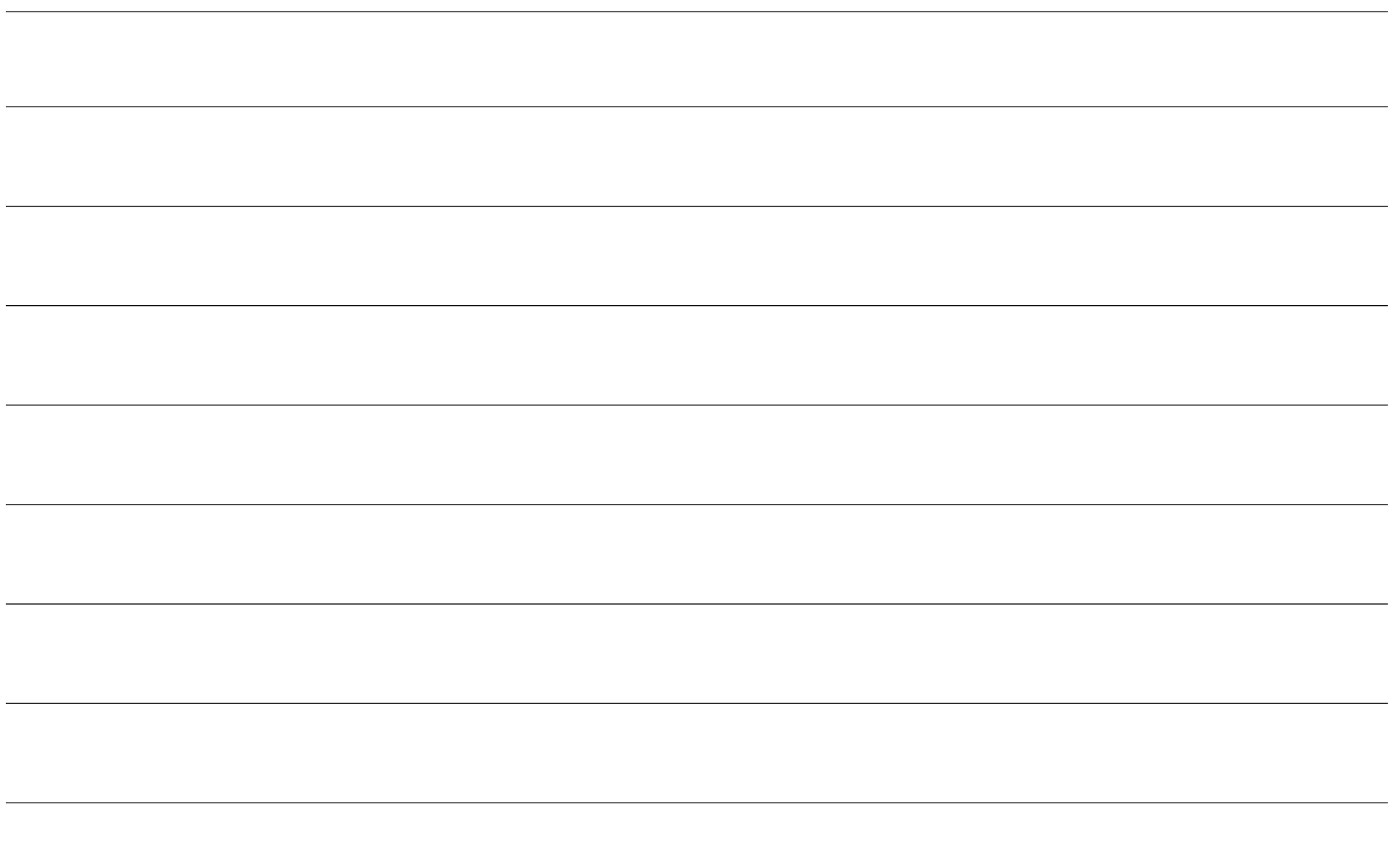

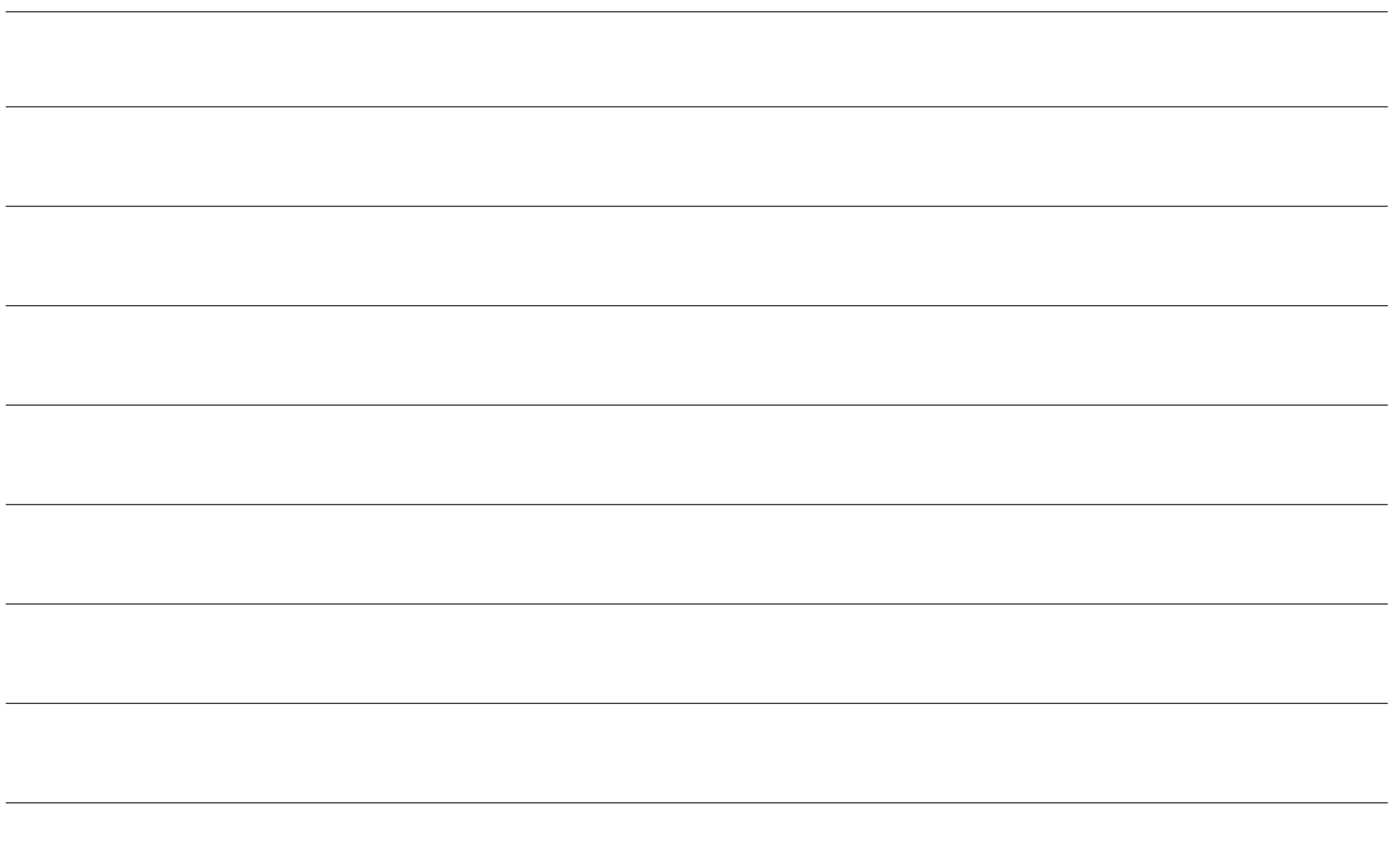

## **[www.elotouch.com](http://www.elotouch.com/)**

Visitare il nostro sito per i più recenti

- Informazioni sul prodotto
- Specifiche
- Prossimi eventi
- Comunicati stampa
- Driver del software
- Newsletter TouchMonitor

**Per ulteriori informazioni sull'ampia gamma di prodotti Elo Touch Solutions, visitare il sito [www.elotouch.com](http://www.elotouch.com/)**, oppure contattare il rappresentante locale.

#### **Nord America**

Tel +1 408 597 8000 Fax +1 408 597 8001 [customerservice@elotouch.com](mailto:customerservice@elotouch.com)

**Europa** Tel +32 (0)16 70 45 00 Fax +32 (0)16 70 45 49 [elosales@elotouch.com](mailto:elosales@elotouch.com)

**Asia - Pacifico** Tel +86 (21) 3329 1385 Fax +86 (21) 3329 1400 [eloasia@elotouch.com](mailto:eloasia@elotouch.com%20?subject=X-Series%20Touchscreen%20Computer)

**America Latina** Tel +54 11 4785-9129 [elosales.latam@elotouch.com](mailto:elosales.latam@elotouch.com?subject=X-Series%20Touchscreen%20Computer)

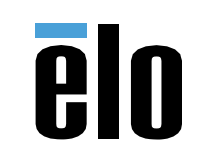

riservati.